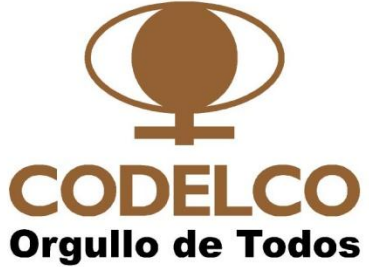

# **Manual del Usuario Portal de Proveedores**

**Centro de Cuentas por Pagar**

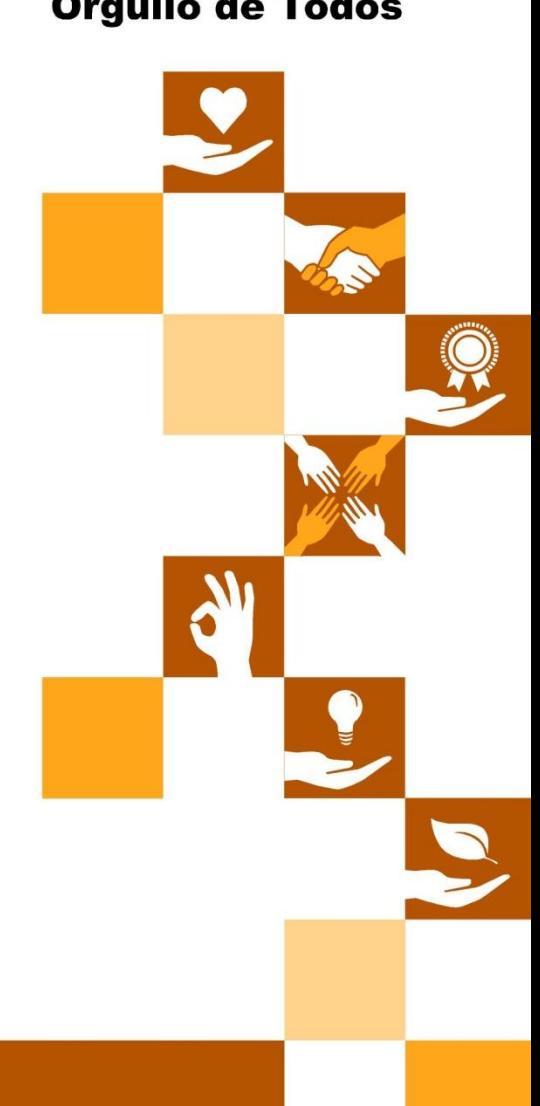

**Mayo 2013**

# Manual del usuario 2 de 15

**Indice** 

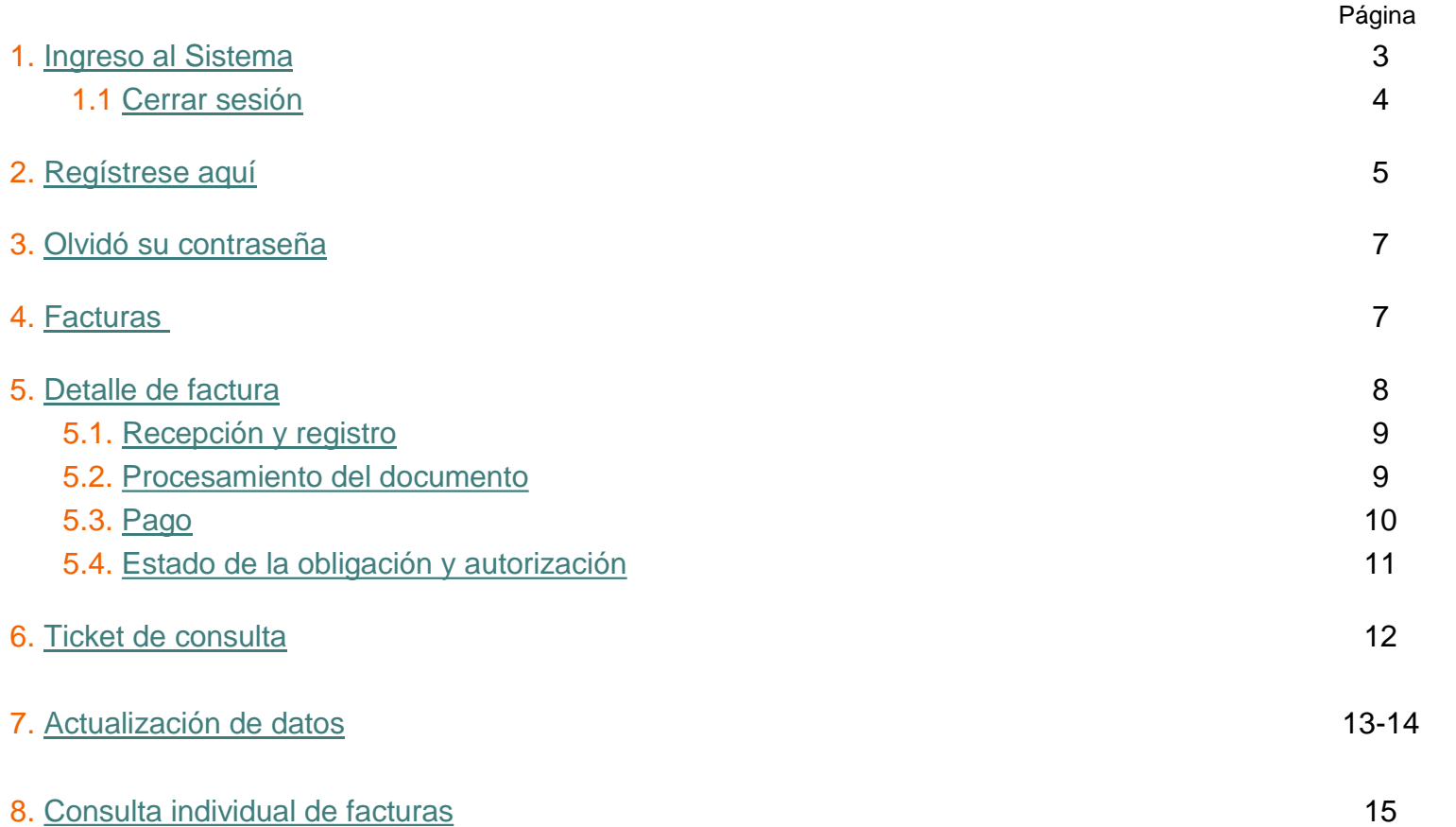

Orgullo de Todos

Copyrights © 2011 CODELCO-CHILE. Todos los Derechos Reservados. | Copyrights © 2011 by CODELCO-CHILE. All Rights Reserved.

Casa Matriz |

## Manual del usuario 3 de 15

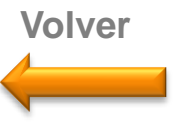

### **1. Ingreso al Sistema**

Para entrar al sistema debe indicar si su empresa es Nacional o Extranjera, ingresar el **RUT** y **contraseña**, y luego presionar el botón **INGRESAR**.

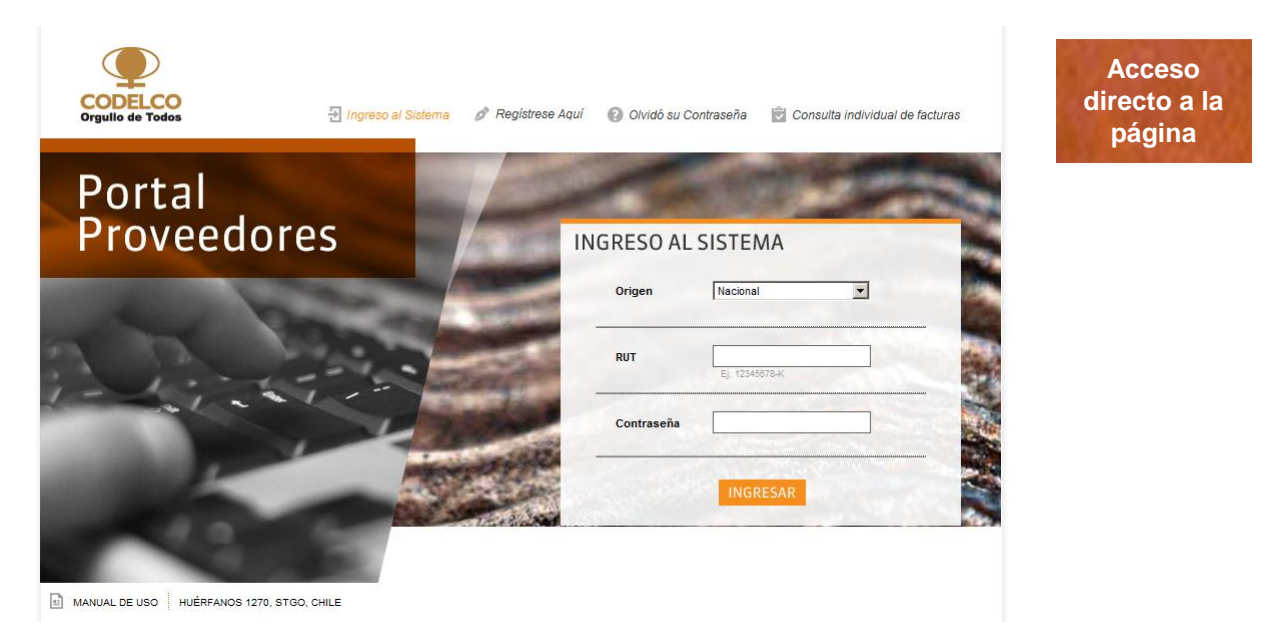

- Recuerde que antes de poder ingresar al sistema, debe haberse registrado en el portal. Para esto, ingrese en la sección **[Regístrese Aquí](#page-4-0)**.
- <span id="page-2-0"></span>Si ha olvidado su contraseña, puede recuperarla ingresando en la sección **[Olvidó su Contraseña](#page-5-0)**.

**Orgullo de Todos** 

## Manual del usuario 4 de 15

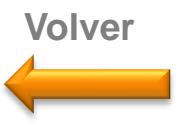

### **1.1 Cerrar sesión**

Una vez que haya terminado sus consultas en el portal de proveedores, puede cerrar su sesión de usuario haciendo clic en el botón del menú superior.

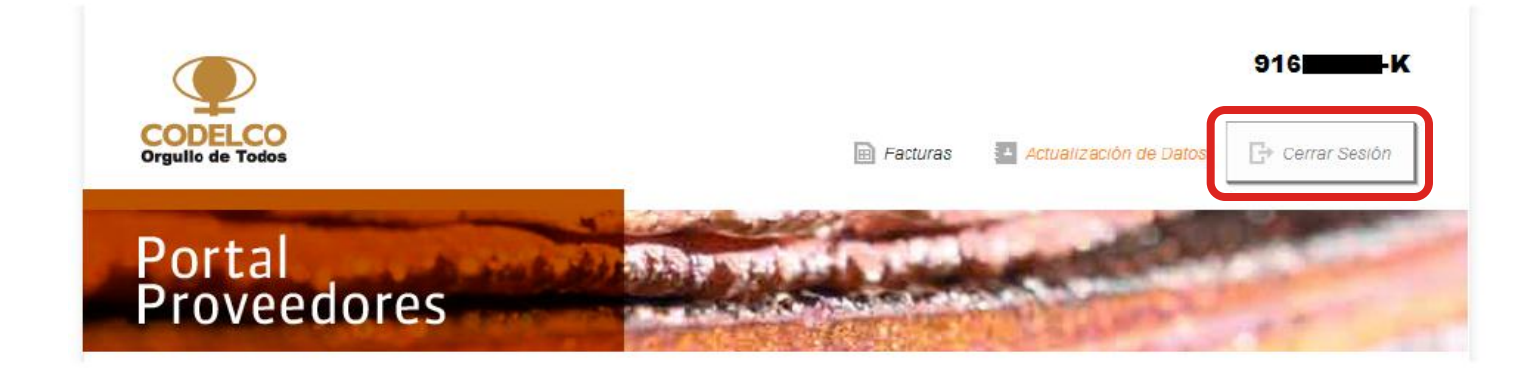

<span id="page-3-0"></span>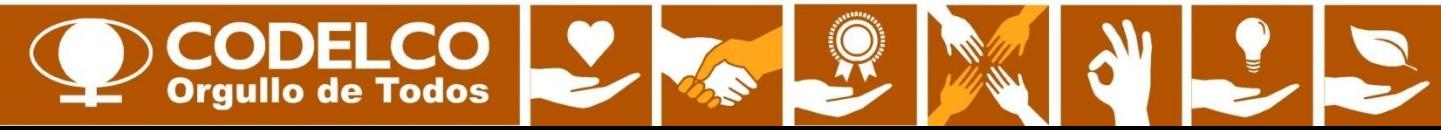

## Manual del usuario 5 de 15

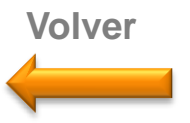

#### **2. Regístrese Aquí**

Antes de poder ingresar al sistema, debe registrarse. Para eso, complete el formulario de la sección **Regístrese Aquí**. Los campos marcados con un \* son obligatorios. Podrá registrar su empresa sólo una vez. Por lo anterior, es importante que actualice sus datos y mantenga siempre actualizada la dirección del correo de contacto.

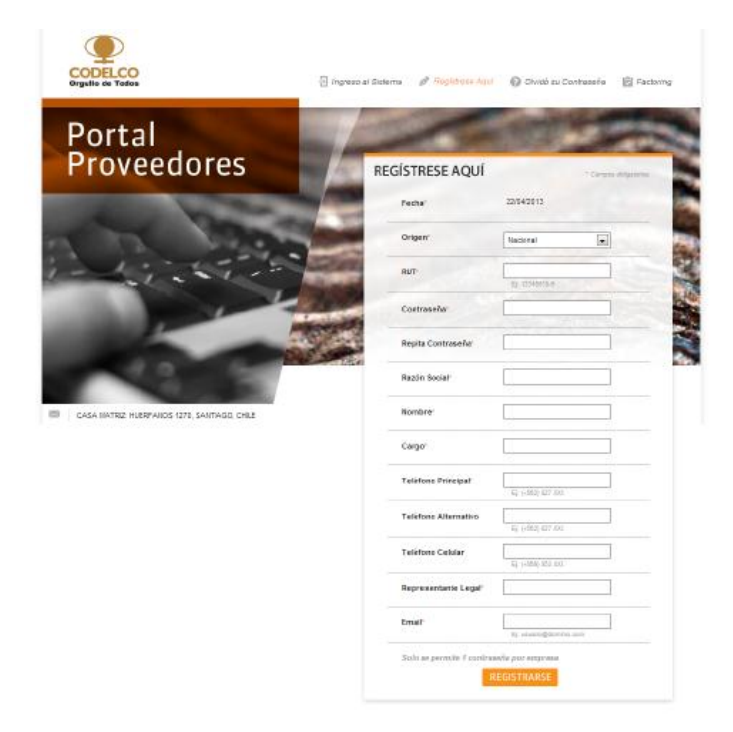

<span id="page-4-0"></span>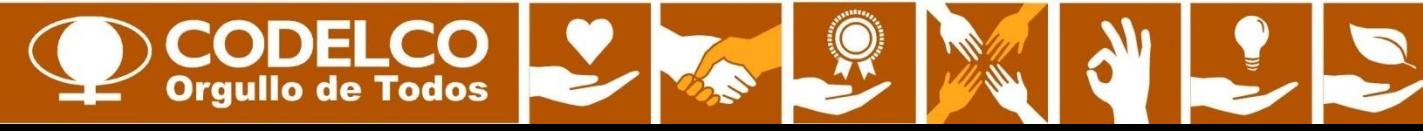

## Manual del usuario 6 de 15

**Volver**

### **3. Olvidó su contraseña**

Si ha olvidado su contraseña para acceder al portal, puede recuperarla ingresando en la sección **Olvidó su Contraseña**.

Ingrese el RUT de la empresa y el email de contacto. Su nueva contraseña será enviada al email indicado, siempre que este corresponda al registrado originalmente en sus datos.

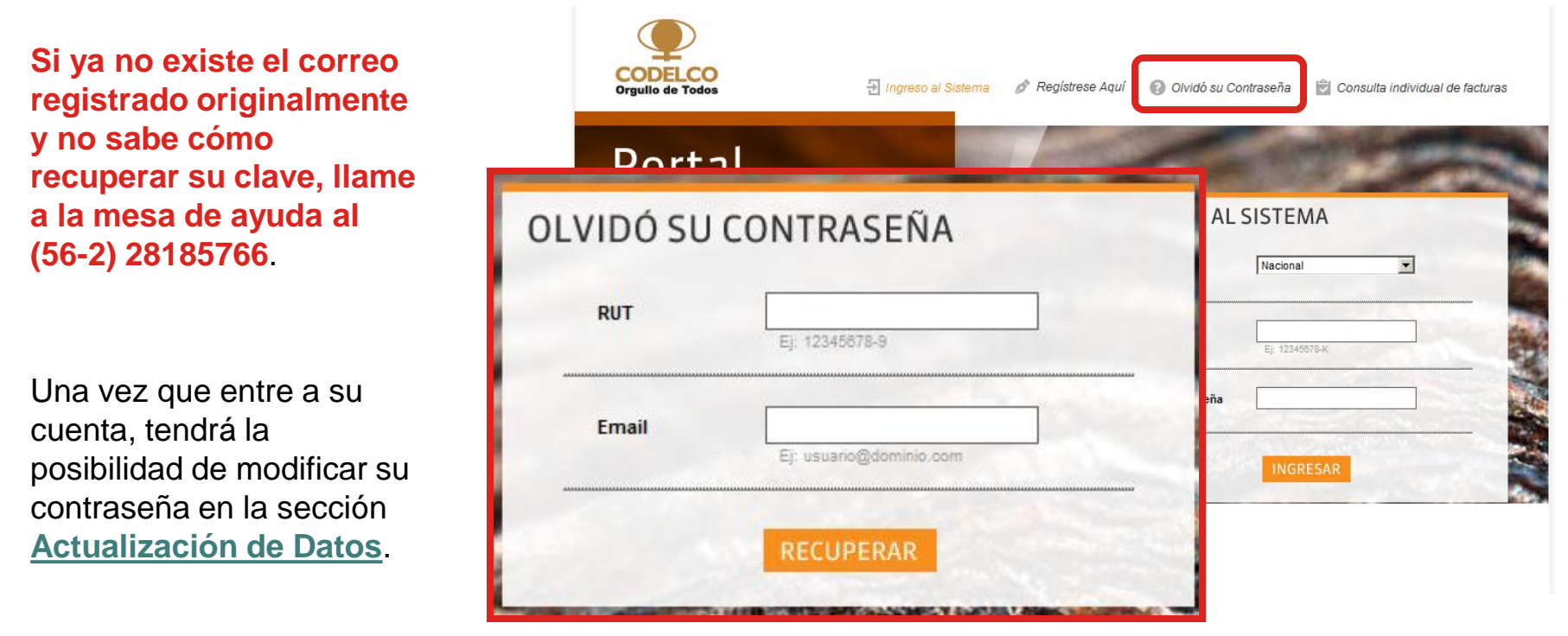

<span id="page-5-0"></span>**Orgullo de Todos** 

## Manual del usuario 7 de 15

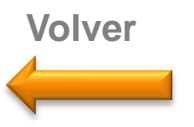

#### **4. Facturas**

Luego de haber ingresado a su cuenta del portal, usted podrá buscar sus facturas, mediante el N° de Factura, Estado, División y Fecha de Emisión. Debe recordar que el rango de fechas de emisión no debe superar 1 mes. Además al buscar por un N° de Factura, el rango de fechas será ignorado (los campos quedarán en color gris claro).

Una vez que se despliegue el listado de facturas encontradas, haga clic en una de estas para ver su detalle.

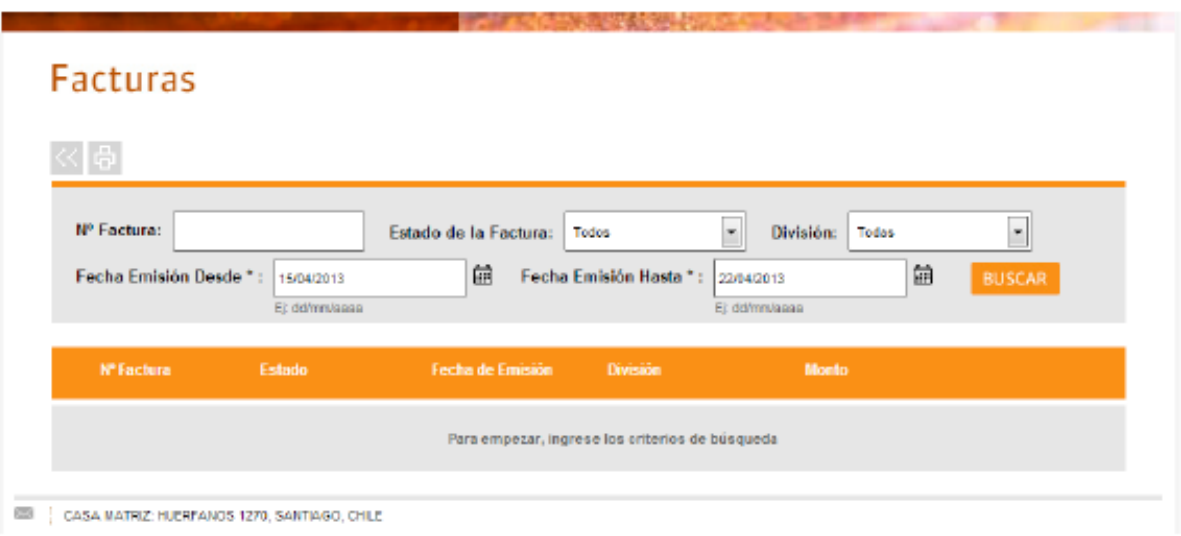

<span id="page-6-0"></span>**Orgullo de Todos** 

## Manual del usuario de 15

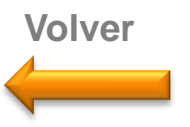

#### **5. Detalle de Factura**

El detalle de una factura, se presenta de la siguiente manera.

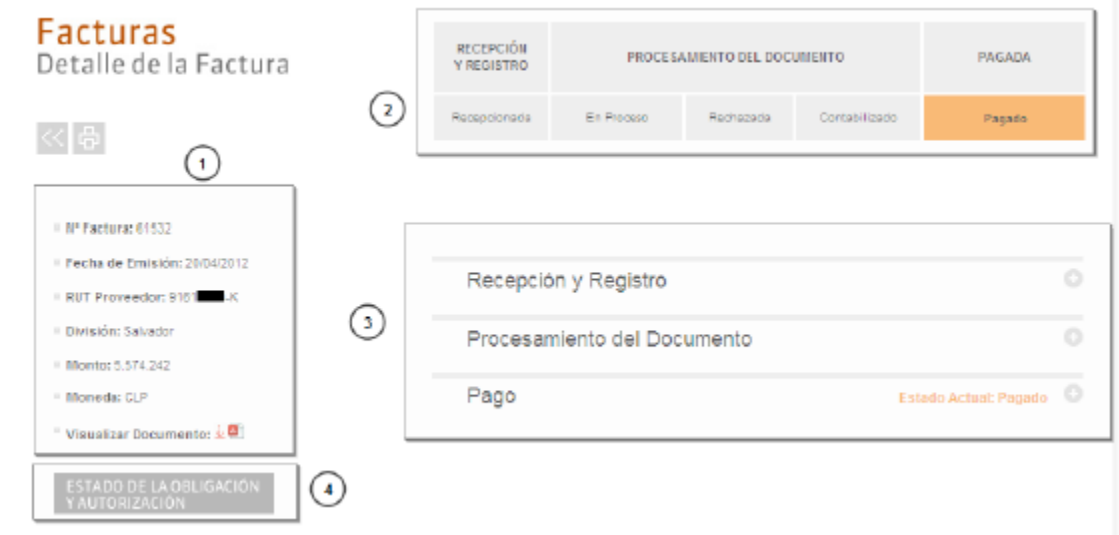

- 1. Datos generales de la factura. Incluye un link para poder visualizar la factura impresa, en formato PDF.
- 2. Estado de la factura. El estado actual de la factura es destacado en naranjo.

**Orgullo de Todos** 

- 3. Detalles de la factura. Para mayor detalle debe presionar el símbolo  $( + )$
- <span id="page-7-0"></span>4. Link para ver estado de la obligación y autorización de la factura.

## Manual del usuario 9 de 15

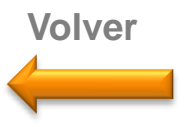

#### **5.1. Recepción y registro**

En esta sección se mostrará la fecha de recepción de la factura. Esta será importante para el proveedor, ya que a contar de esa fecha la Corporación comenzará el procesamiento de la factura, que la llevará a pago. El proveedor podrá hacerle un seguimiento en los diferentes estados y mantenerse informado en caso de cualquier inconveniente.

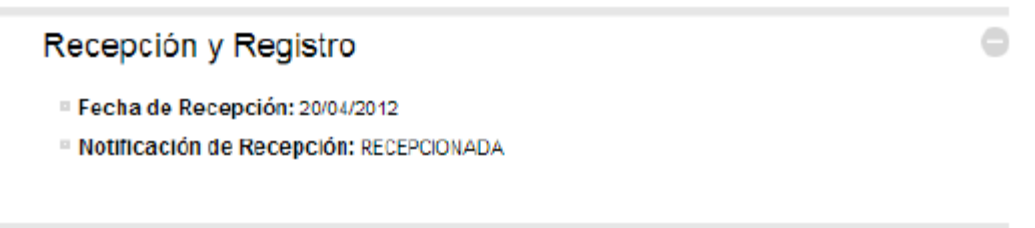

#### **5.2. Procesamiento del documento**

En el campo **Procesamiento de Documento**, encontrará tres estados:

- **En proceso:** significa que el documento aún está a la espera de su revisión.
- **Rechazado:** indicará que el documento fue devuelto (la razón de la devolución la encontrará en esta misma sección).

<span id="page-8-0"></span>**Contabilizado:** el documento fue revisado por un analista y puede encontrarse listo para pago o estar afecto a algún tipo de bloqueo; la fecha probable de pago y/o la explicación de su bloqueo, se indicará en esta misma sección.

**Orgullo de Todos** 

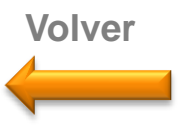

#### **5.3. Pago**

Cuando una factura se encuentra en este estado, podrá visualizar los abonos y descuentos asociados, con su respectivo detalle, el receptor de pago, la forma en que se efectuó (transferencia, cheque, etc.) , la cuenta corriente asociada en caso de transferencia, y la fecha efectiva.

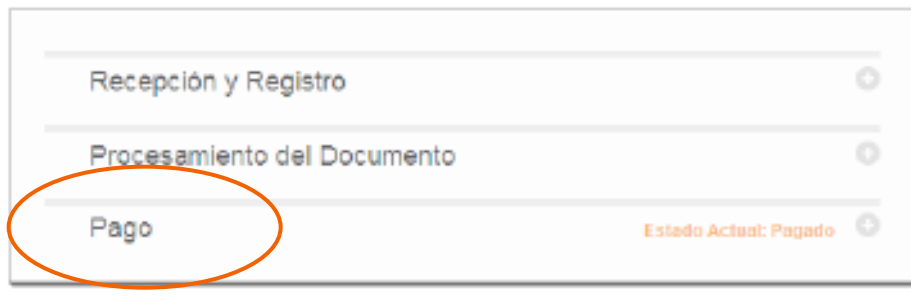

<span id="page-9-0"></span>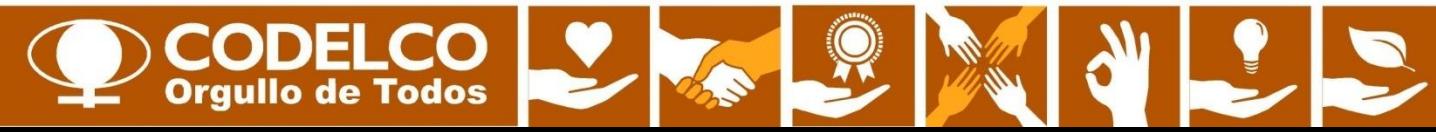

## Manual del usuario 11 de 15

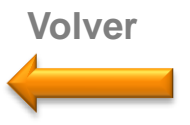

#### **5.4. Estado de la obligación y autorización**

Al hacer clic en el botón **Estado de la Obligación y Autorización**, se mostrarán, según el tipo de factura, uno de los tipos de referencia que todo documento debe tener para pago. Estos son:

- Orden de compra: Es un N° de contrato entre el proveedor y la Corporación, que nos permite verificar la correcta facturación de acuerdo a la naturaleza de la compra.
- SEP: Es un N° de referencia que entrega la Corporación para aquellas compras misceláneas, tanto para material como servicios.
- HES: Es un N° que indica el servicio contratado por la Corporación. De esa forma, la Factura es asociada a un servicio en específico junto al monto autorizado.
- En consignación: N° entregado por la Corporación para aquellas compras en consignación.

**Orgullo de Todos** 

Si la factura no tiene ninguno de los datos anteriores, el sistema le mostrará un mensaje para indicarle que no existe ningún estado de obligación y autorización.

<span id="page-10-0"></span>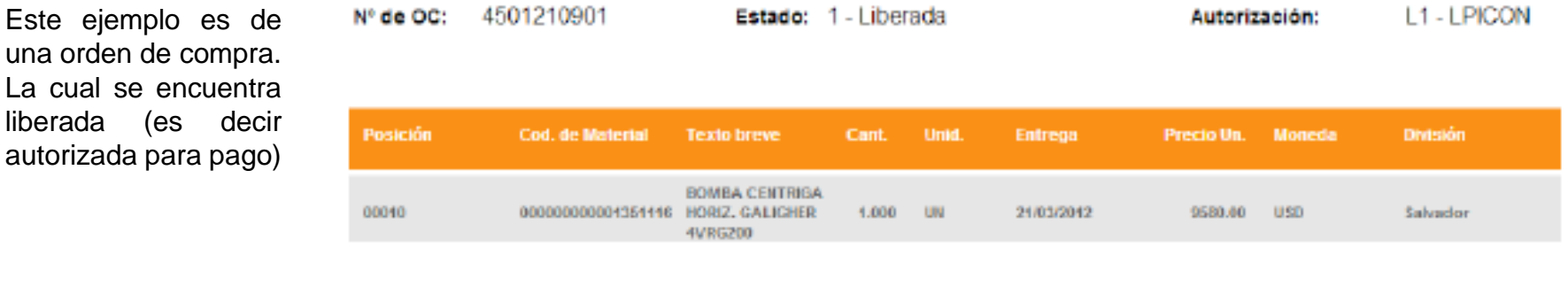

Estado de la Obligación y Autorización

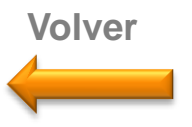

#### **6. Ticket de consulta**

Para efectuar una consulta, usted deberá iniciar sesión. Una vez dentro, favor dirigirse a **Consulta y creación ticket de atención mesa de ayuda**, ubicado en la parte inferior. Al ingresar su consulta, se creará un "ticket" (eso es, un número correlativo), el cual le permitirá tener un respaldo de sus consultas o reclamos.

Cada consulta o reclamo ingresado lo atenderá directamente la mesa de ayuda. Si no es capaz de resolverlo, será escalado directamente a la persona indicada del Centro de Cuentas por Pagar de Codelco. La resolución debe demorar el máximo comprometido de 72 horas hábiles.

<span id="page-11-0"></span>**Orgullo de Todos** 

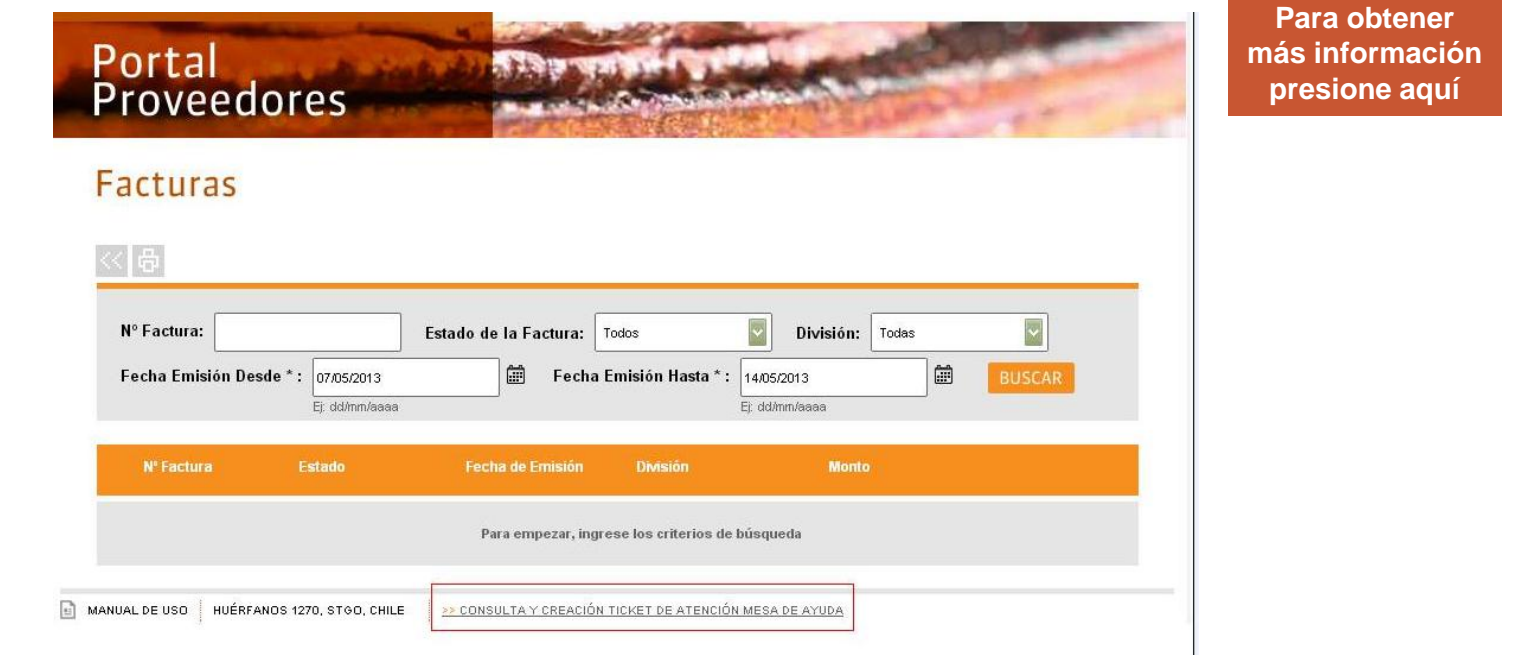

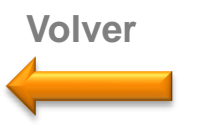

#### **7. Actualización de datos**

Cuando ingrese a su cuenta en el Portal, puede modificar sus datos haciendo click sobre **Actualización de datos**, donde encontrará el siguiente formulario. Los datos que indiquen \* son obligatorios.

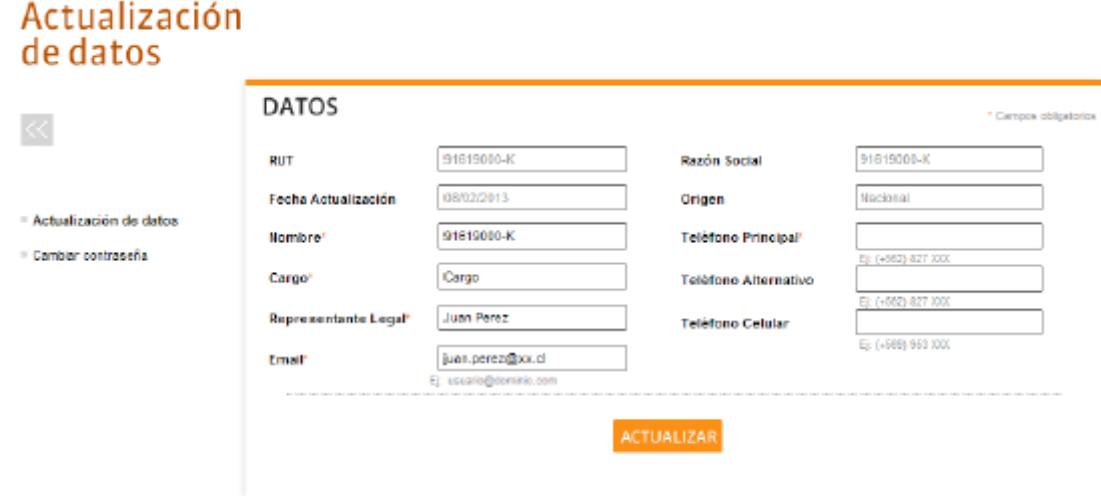

**Orgullo de Todos** 

<span id="page-12-0"></span>Presione el botón **Actualizar** para grabar los datos modificados.

## Manual del usuario 14 de 15

**Volver**

Para modificar su contraseña, ingrese en la sección del menú lateral **Cambiar contraseña**. El sistema le solicitará ingresar su contraseña actual e ingresar dos veces la nueva.

El cambio de contraseña sólo quedará activo si presiona el botón **Actualizar.**

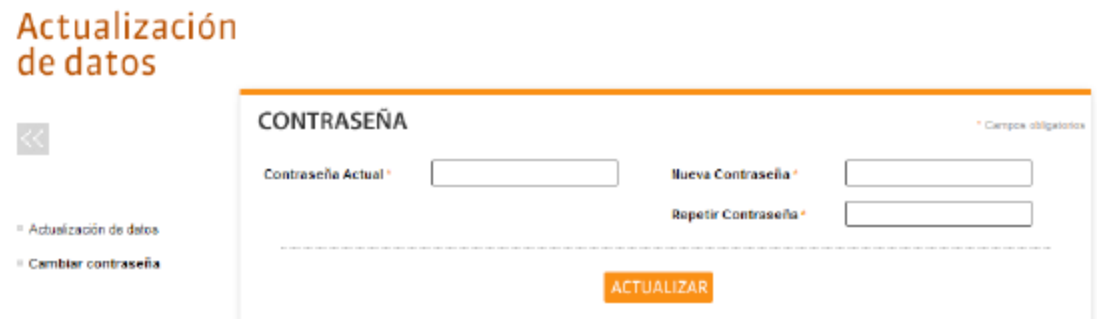

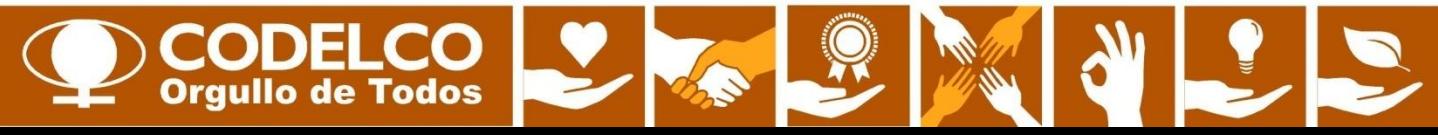

## Manual del usuario 15 de 15

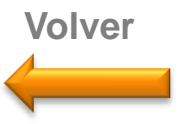

#### **8. Consulta individual de facturas**

Esta sección permite acceder al detalle de una factura sin tener que ingresar al portal con un usuario y contraseña. Usted puede ingresar con el RUT de la empresa y el N° de la Factura. Luego presione **Consultar .**

La información que encontrará será la misma descrita en el punto 5 del manual.

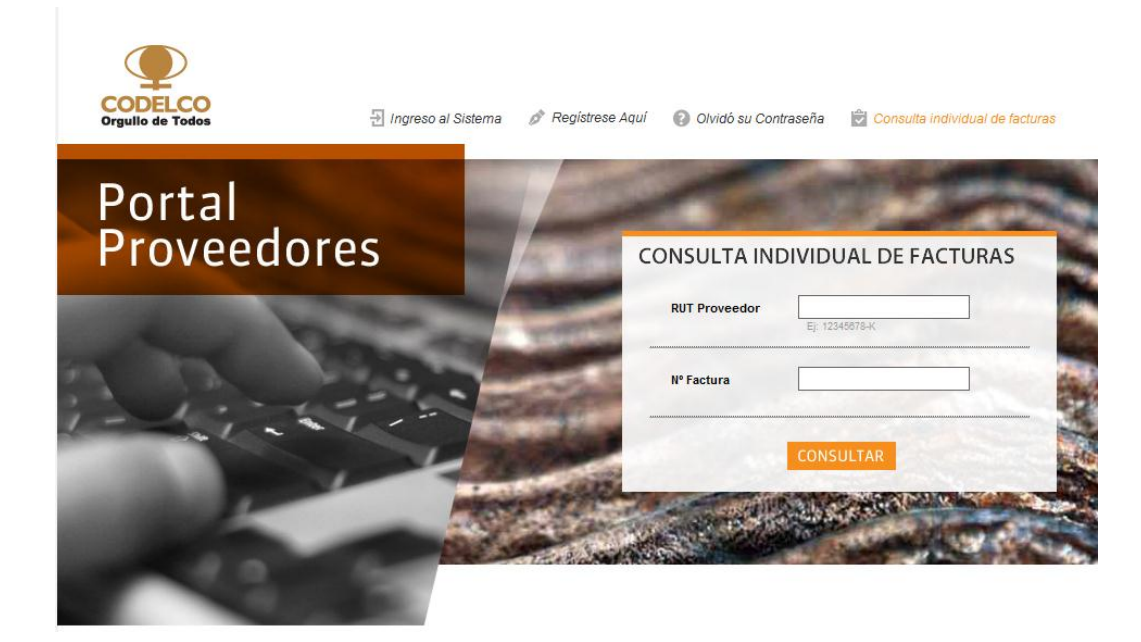

<span id="page-14-0"></span>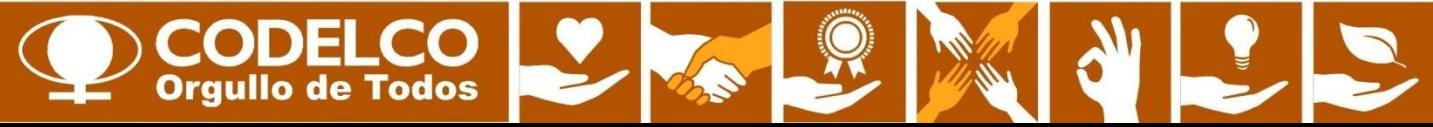

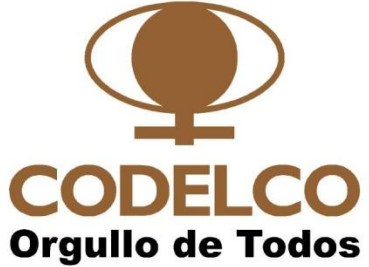

# **Manual del Usuario Portal de Proveedores**

**Centro de Cuentas por Pagar**

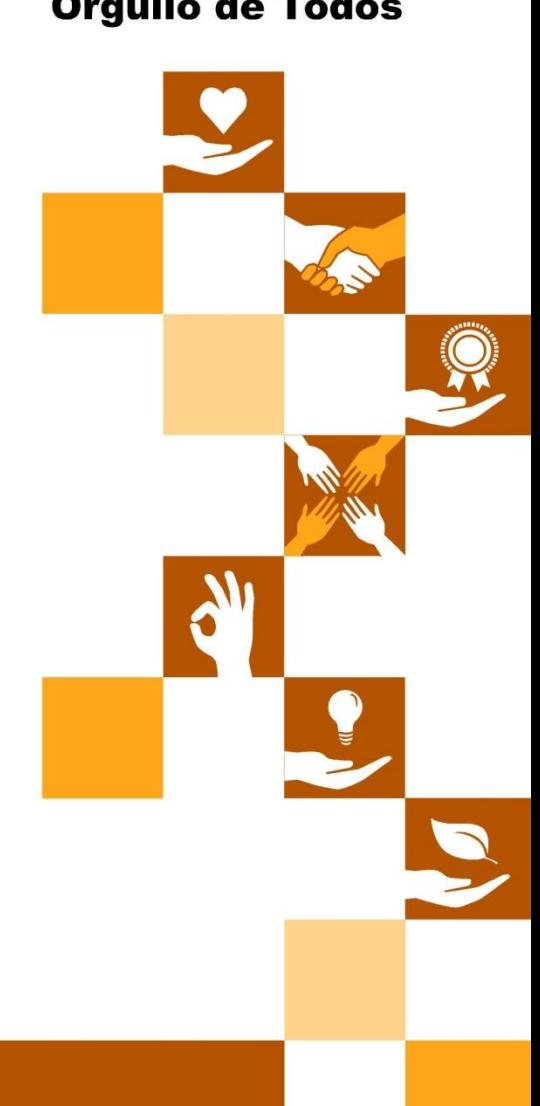

**Mayo 2013**